# **How To Upload Your NOVACard Photo**

Step 1: Visit www.nvcc.edu/novacard

**Step 2:** Click on 'free account' under 'Get Your NOVACard'

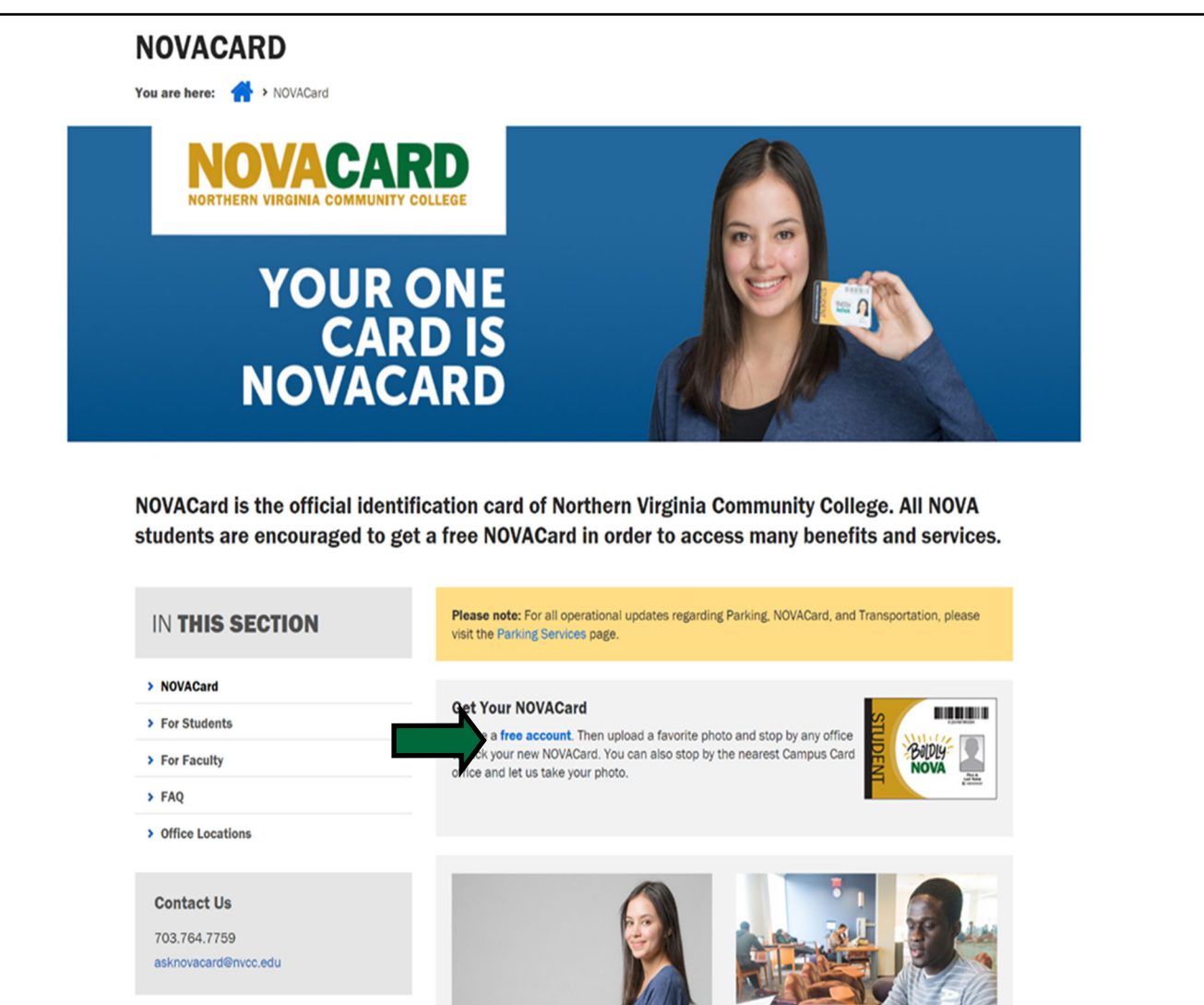

## **Step 3:** Scroll down and click on 'Sign up now!'

*\*Note: If you already have an account with GET, Login and skip to Step 7*

![](_page_1_Picture_37.jpeg)

 $\sim$ 

![](_page_2_Picture_11.jpeg)

Step 5: Check your VCCS email for your Registration Confirmation and click 'User Confirmation'

![](_page_3_Picture_12.jpeg)

**Step 6:** Enter username and Password and click 'Login'

![](_page_4_Picture_5.jpeg)

## **Step 7:** Click 'Upload ID Photo'

![](_page_5_Picture_5.jpeg)

**Step 8:** Under Upload ID Photo Click 'Choose File'

### Select The Appropriate Picture And Then Click 'Upload'

*\*Note: Please wait for an email confirming that your photo has been approved before visiƟng a NOVACard Office* 

#### *Photo Requirements:*

- *White Background*
- *Entire Head and Shoulders Should Be Visible*
- *Face The Camera*
- *No Shadows*
- *Photo Should Be Within The Past 6 Months*
- *No Camera Filters*

![](_page_6_Picture_52.jpeg)